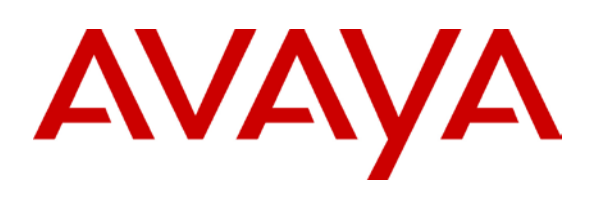

## **Application Notes for Configuring SIP Trunking between the Skype SIP Service and an Avaya IP Office 6.1 Telephony Solution Issue 1.0**

## **Abstract**

These Application Notes describe the steps to configure trunking using the Session Initiation Protocol (SIP) between the Skype SIP Service and Avaya IP Office. The Avaya solution consists of Avaya IP Office and various Telephones.

©2010 Avaya Inc. All Rights Reserved. 1 of 14

## <span id="page-1-0"></span>**Table of Contents**

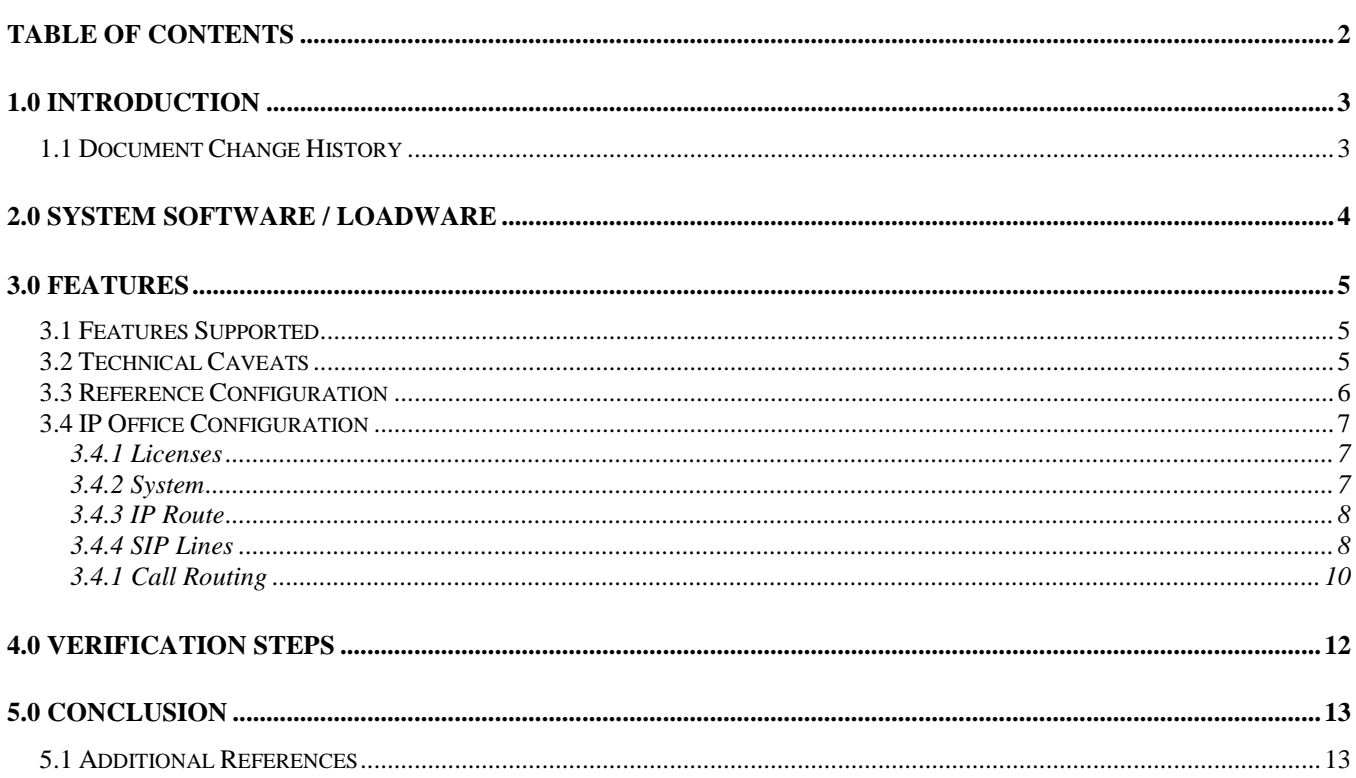

# <span id="page-2-0"></span>**1.0 Introduction**

These Application Notes describe the procedure for configuring Session Initiation Protocol (SIP) trunking between the Skype SIP trunking network and an Avaya SIP telephony solution consisting of Avaya IP Office and Avaya telephones. Avaya IP, digital and analog telephones can be used. The information provided is specific for the SIP trunk inter-working, unrelated configuration is not considered within this guide. This document assumes that the installer has undergone Avaya approved training and has a working knowledge of IP Office installations.

SIP is a standards-based communications approach designed to provide a common framework to support multimedia communication. RFC 3261 is the primary specification governing this protocol. In the configuration described in these Application Notes, SIP is used as the signaling protocol between the Avaya components and the network service offered by Skype. SIP manages the establishment and termination of connections and the transfer of related information such as the desired codec, calling party identity, etc.

Note that FAX transmission is not supported by Skype.

### <span id="page-2-1"></span>**1.1 Document Change History**

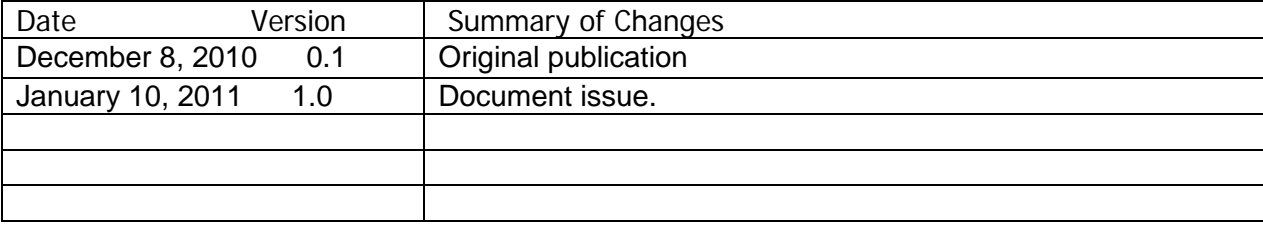

## <span id="page-3-0"></span>**2.0 System Software / Loadware**

To achieve successful interoperability between the IP Office and Skype SIP Trunking, the various network elements must be running the version of software as shown below:

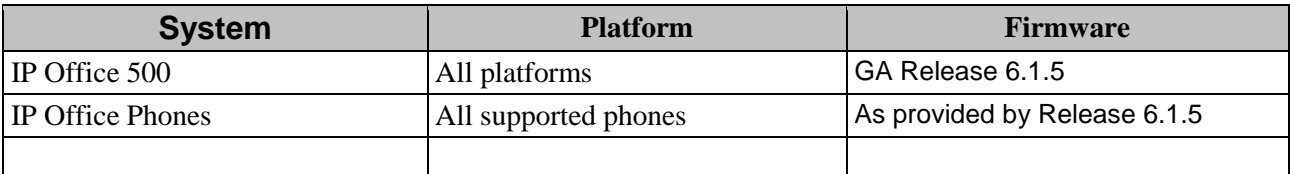

**Table 1 Validated Equipment and Software**

## <span id="page-4-0"></span>**3.0 Features**

### <span id="page-4-1"></span>**3.1 Features Supported**

- Domain Name Resolution
- Provisioning and Skype Manager
- Basic Skype Calls
- Basic PSTN Calls
- DTMF (RFC 2833)
- Dial Plan
- Toll Free Calls
- Voice Mail and MWI
- Early Media and Codec Negotiation
- Call Forward (All, Busy, No Answer)
- Call Park and Pickup
- Blind Transfer
- Assisted Transfer
- Conference (Three Way Adhoc Conference)
- Caller ID Presentation
- Extension Mapping

### <span id="page-4-2"></span>**3.2 Technical Caveats**

- 1. The IP Office 6.1.55304 Critical Patch is required if the IP Office is configured with a DNS service in Manager > System Settings > DNS > DNS Service IP Address. The patch is required to resolve the sip.skype.com ITSP Domain Name. The critical patch is not required if the 1Q11 Service Pack is installed.
- 2. FAX is not supported by Skype.
- 3. Calls from Skype users appear on IPOffice with no CLID and SkypeID as a Display Name in the cases below. Avaya tracking: MRDB00041005.
	- a. Skype user does not have an Online Number
	- b. Skype User does not have a configured Caller ID
- 4. The Windows Skype client version 4.2.0.158 displays 'Failed Call' when calling an IP Office set that is busy.
- 5. Skype does not support Early Media in SIP.
- 6. IPOffice CLIR (Caller ID Restriction) feature of IP Office is not compatible with Skype SIPConnect service – all outgoing calls with CLIR fail. Avaya tracking: MRDB00041191.

### <span id="page-5-0"></span>**3.3 Reference Configuration**

The following diagram illustrates the configuration:

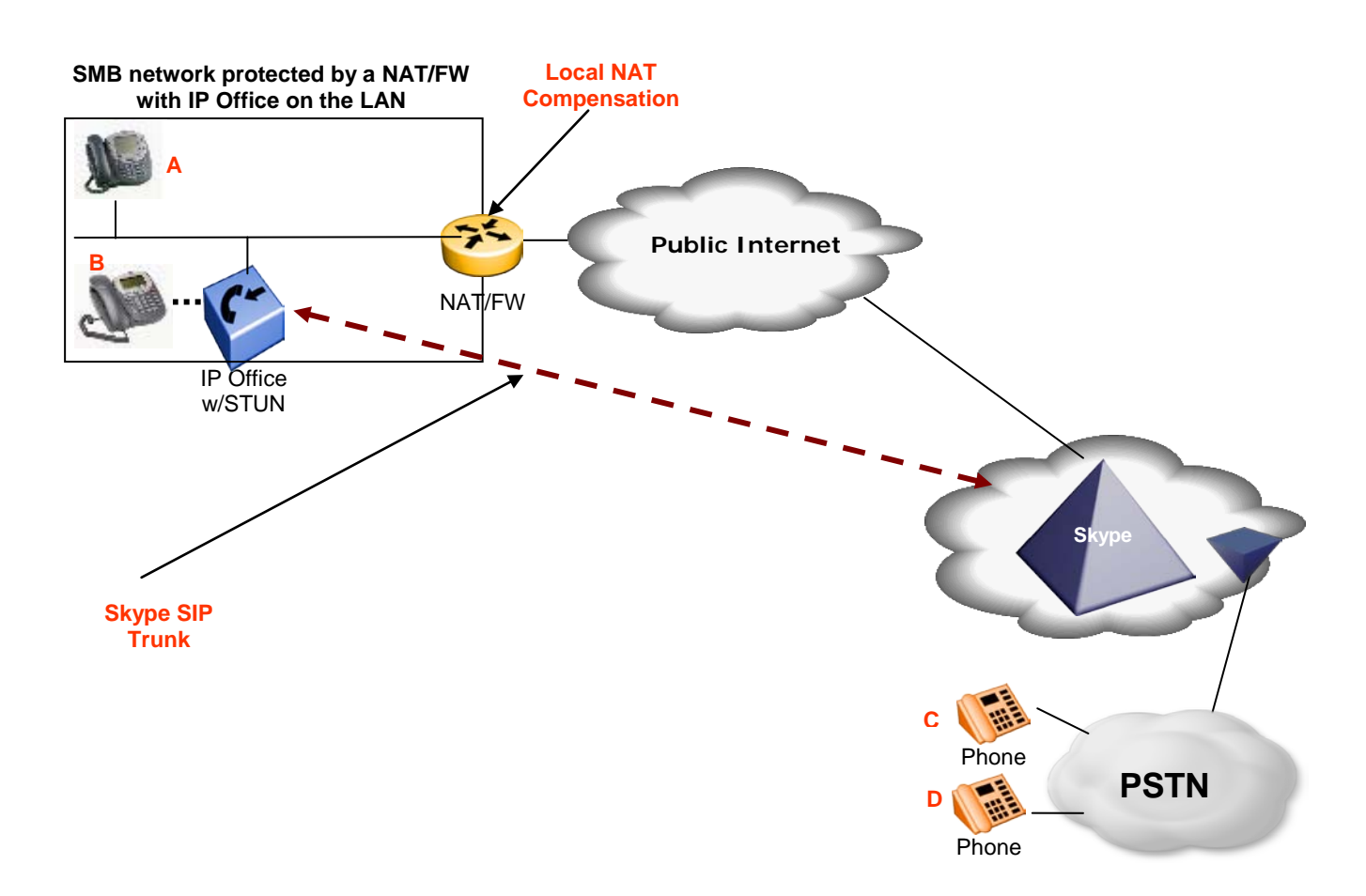

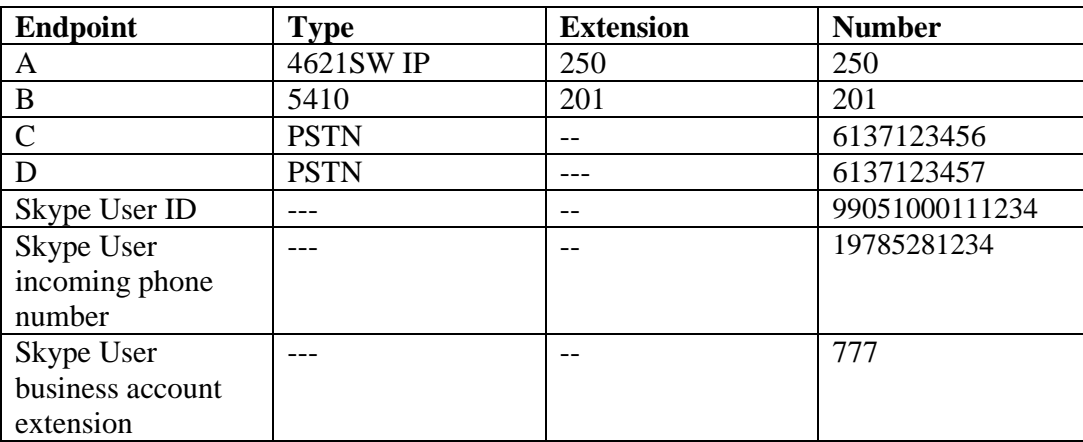

The following endpoints were used for testing:

©2010 Avaya Inc. All Rights Reserved. 6 of 14

### <span id="page-6-0"></span>**3.4 IP Office Configuration**

All configuration steps for Avaya IP Office were performed using the IP Office Manager application. This application presents the administrator with a hierarchy of icons for the various components which can be configured.

<span id="page-6-1"></span>In order to configure a SIP trunk between IP Office and Skype, do the following:

#### **3.4.1 Licenses**

A license is required for SIP Trunk Channels, which can be confirmed by selecting the "License" icon in Manager.

#### <span id="page-6-2"></span>**3.4.2 System**

Select the "System" icon in Manager and enter the parameters shown in the following table:

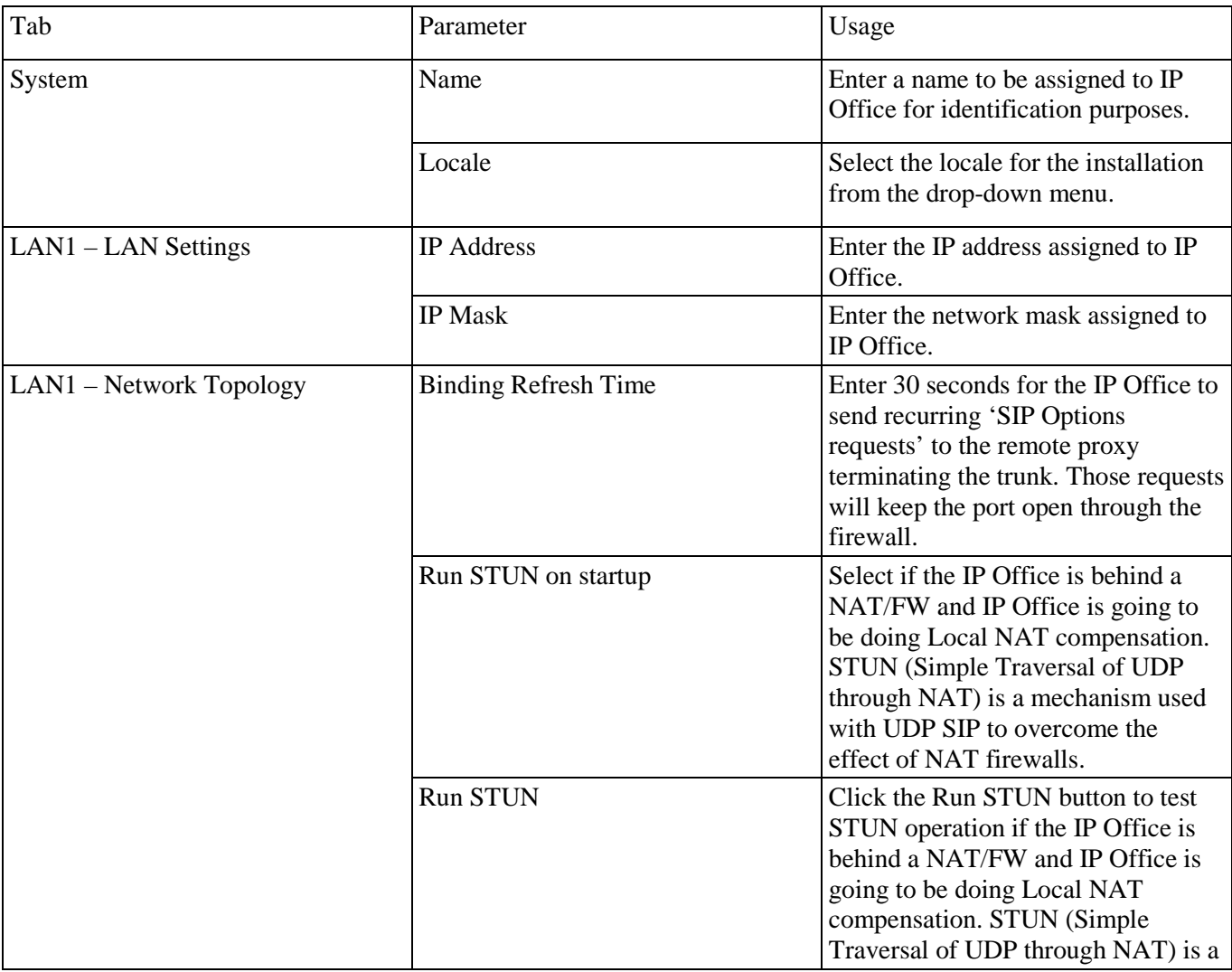

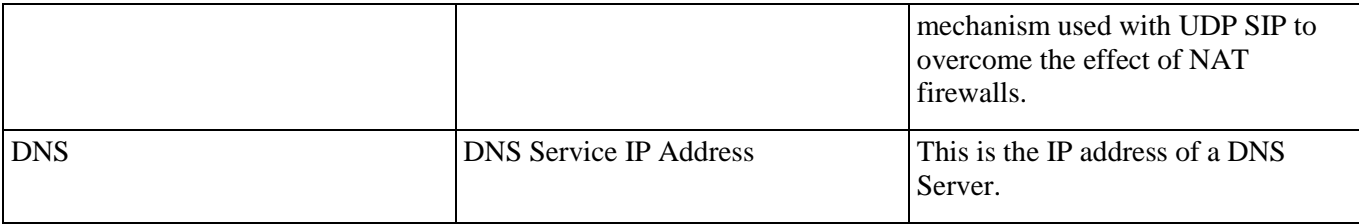

#### <span id="page-7-0"></span>**3.4.3 IP Route**

Select the "IP Route" icon in Manager and create a default route with the parameters shown in the following table:

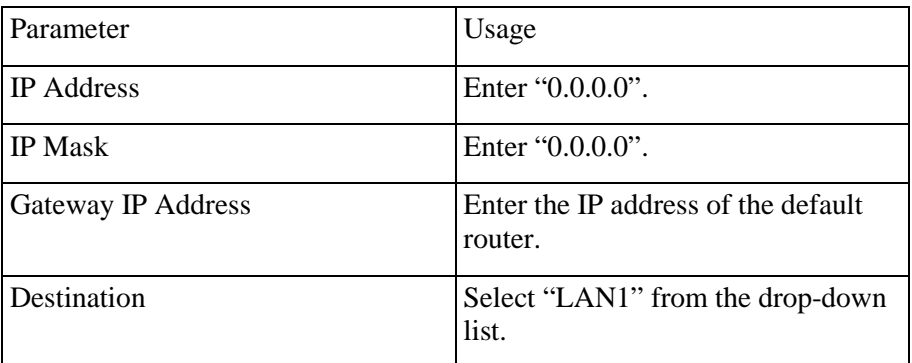

#### <span id="page-7-1"></span>**3.4.4 SIP Lines**

Select the "Line" icon shown in Manager and right click to add a new SIP Line for the SIP trunk with the parameters shown in the following table.

A SIP URI must bee added for each:

- 1. Skype SIP User.
- 2. Each incoming call phone number of the Skype SIP User.
- 3. Each Skype business account with an extension number for incoming calls that is associated with the Skype SIP User.

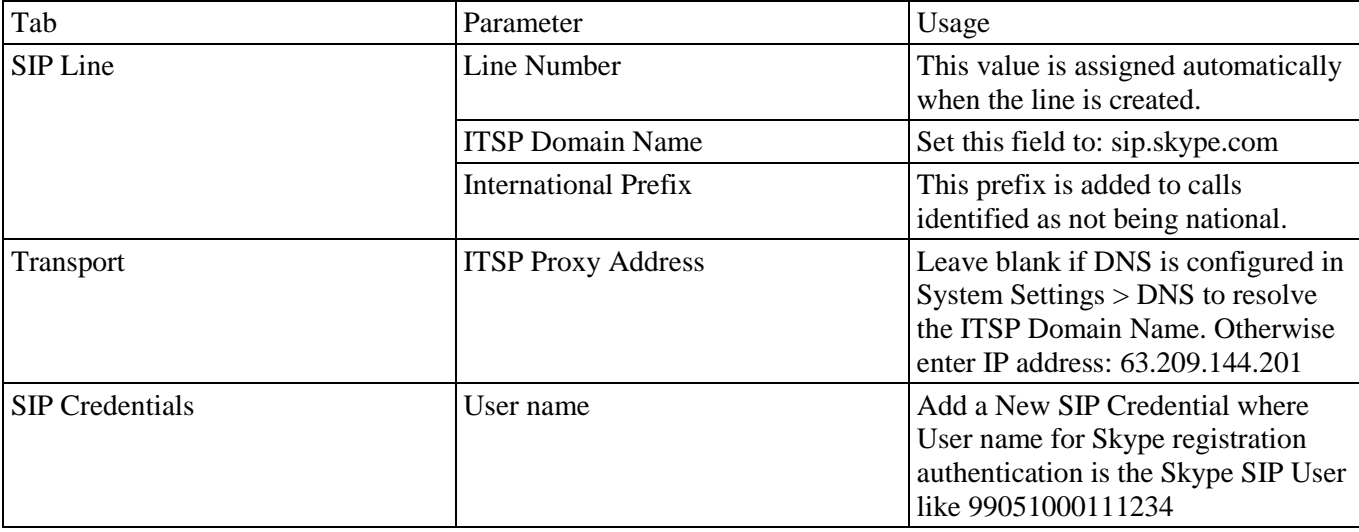

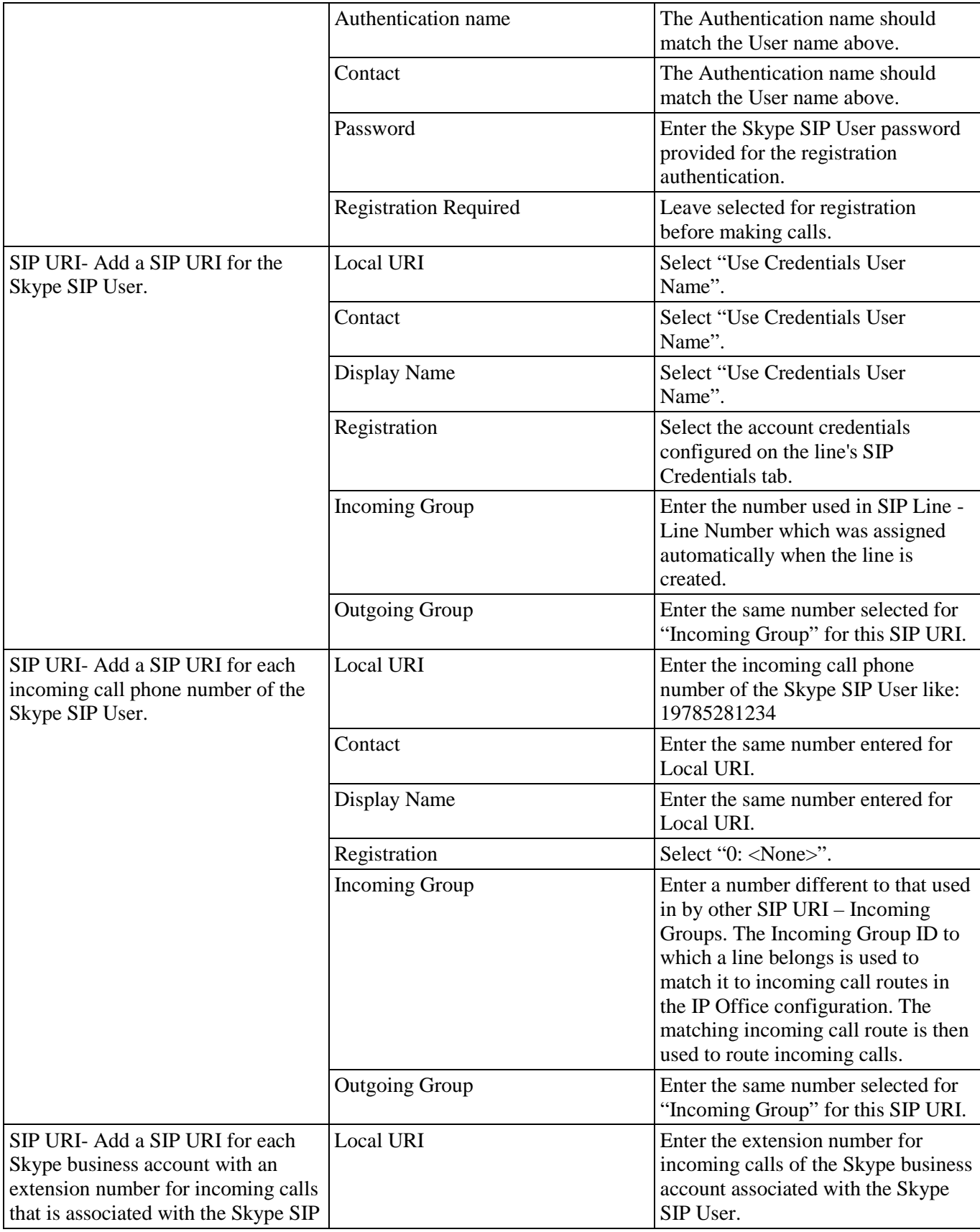

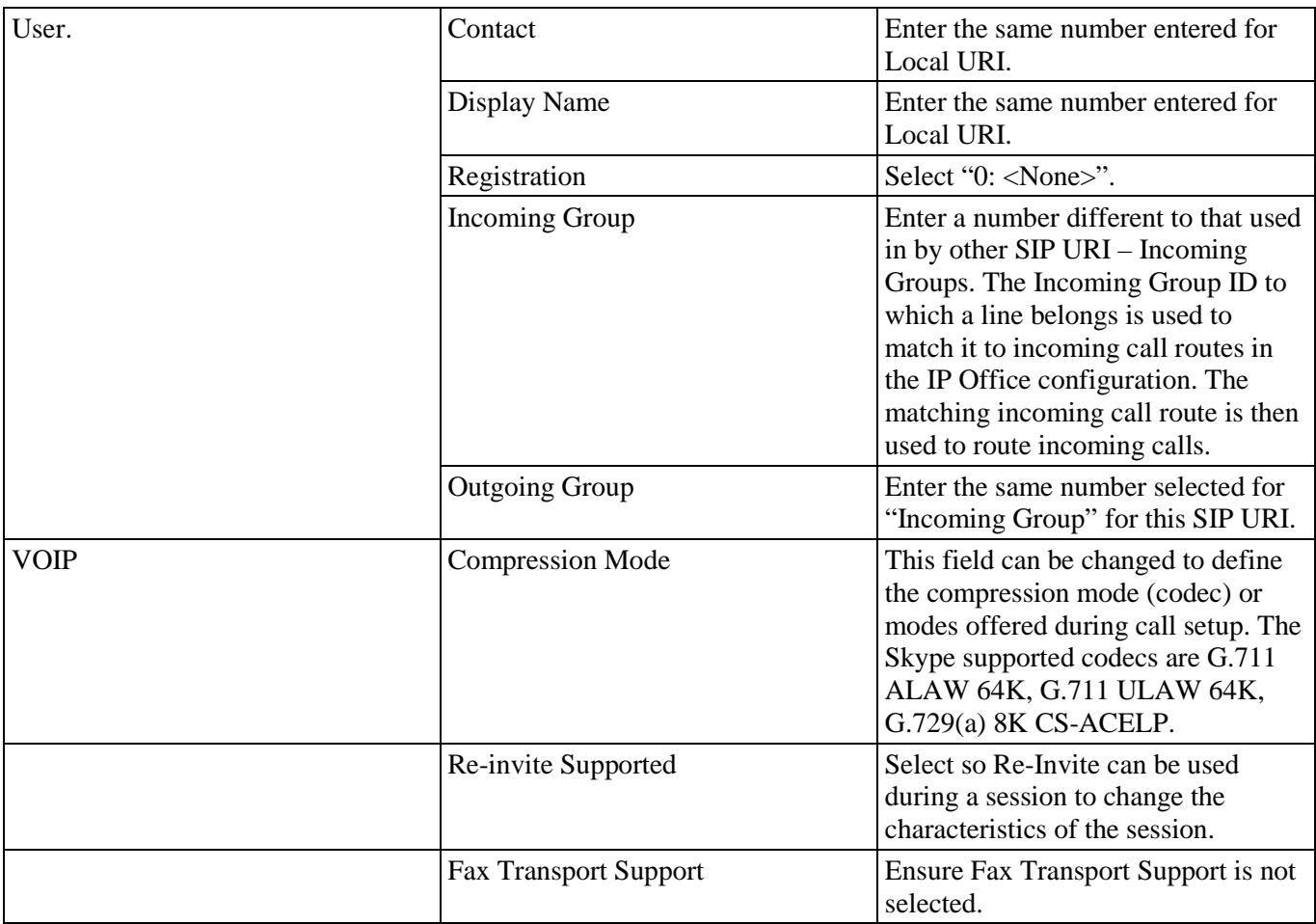

### <span id="page-9-0"></span>**3.4.1 Call Routing**

#### **3.4.1.1 Outgoing Call Routing**

Select the "Short Code" icon shown in Manager to create a shortcode to route outgoing calls from Avaya IP Office to the Skype Network. The IP Office user will dial a digit followed by the phone number N to be called. Create a new shortcode with the values shown in the following table:

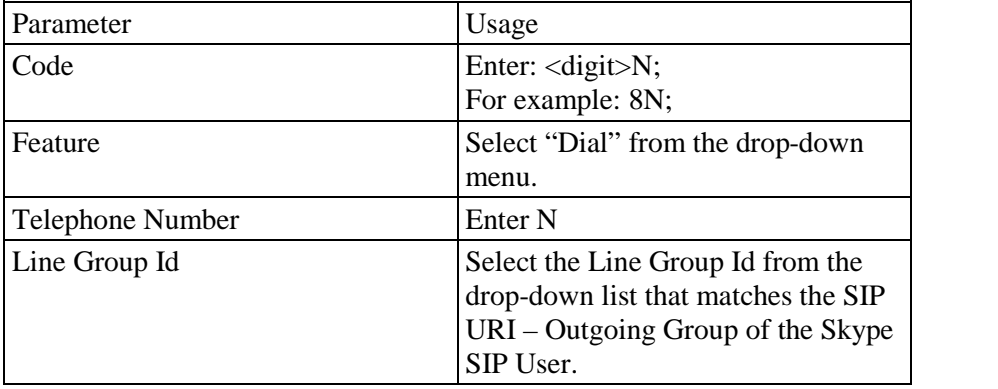

©2010 Avaya Inc. All Rights Reserved. 10 of 14

#### **3.4.1.1 Incoming Call Routing**

Select the "Incoming Call Route" icon shown in Manager; create a new incoming call route with the values shown in the following table for each SIP URI:

- 1. Skype SIP User.
- 2. Each incoming call phone number of the Skype SIP User.
- 3. Each Skype business account with an extension number for incoming calls that is associated with the Skype SIP User.

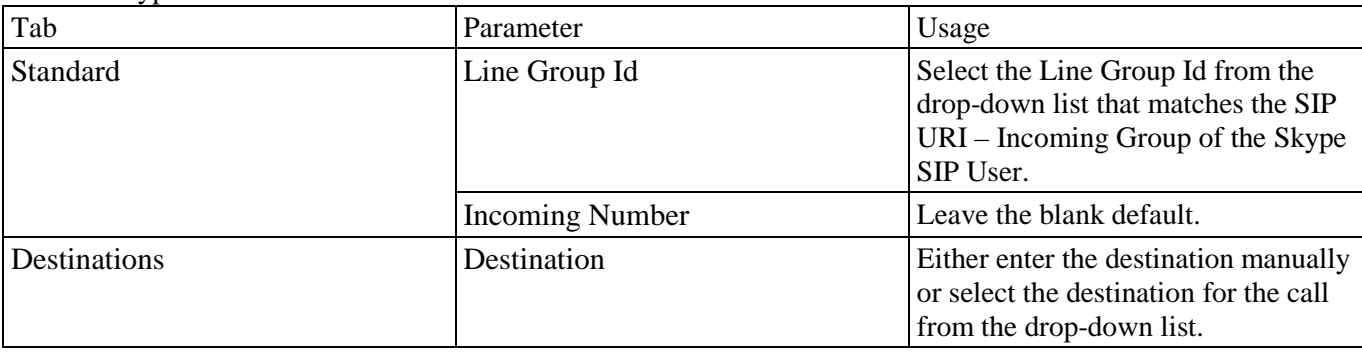

## <span id="page-11-0"></span>**4.0 Verification Steps**

The correct configuration of the system can be verified by performing the following steps:

- 1. Verify that the local extensions on Avaya IP Office can call and talk to each other.
- 2. Verify that the local extensions on Avaya IP Office and the telephones attached to the PSTN can call each other.
- 3. Verify that if the Skype SIP User has an incoming call phone number that the PSTN can reach the expected Avaya IP Office extension.
- 4. Verify that if the Skype SIP User has a Skype business account with an extension number for incoming calls that Skype users can call the Skype business account to reach the expected Avaya IP Office extension.
- 5. Verify that if the Skype SIP User has a Skype business account with no extension number for incoming calls that Skype users can call the Skype business account to reach the expected Avaya IP Office extension.

# <span id="page-12-0"></span>**5.0 Conclusion**

These Application Notes contain instructions for configuring Avaya IP Office to connect to the Skype SIP network via a SIP trunk. All test cases passed with exception noted in section: [Technical Caveats.](#page-4-2)

## <span id="page-12-1"></span>**5.1 Additional References**

This section references documentation relevant to these Application Notes. The Avaya product documentation is available at http://support.avaya.com.

#### **©2010 Avaya Inc. All Rights Reserved.**

**©2010 Avaya Inc. All Rights Reserved.** Avaya and the Avaya Logo are trademarks of Avaya Inc. All trademarks identified by ® and ™ are registered trademarks or trademarks, respectively, of Avaya Inc. All other trademarks are the property of their respective owners. The information provided in these Application Notes is subject to change without notice. The configurations, technical data, and recommendations provided in these Application Notes are believed to be accurate and dependable, but are presented without express or implied warranty. Users are responsible for their application of any products specified in these Application Notes.